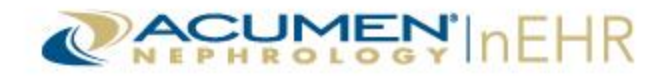

## **Acumen nEHR® Patient Portal**

The Acumen nEHR Patient Portal is an online application that allows patients and/or authorized representatives of the patient to access the patient's upcoming appointments and health information.

### **Acumen nEHR Patient Portal Web Address: [https://myhealth.acumenehr.com](https://myhealth.acumenehr.com/)**

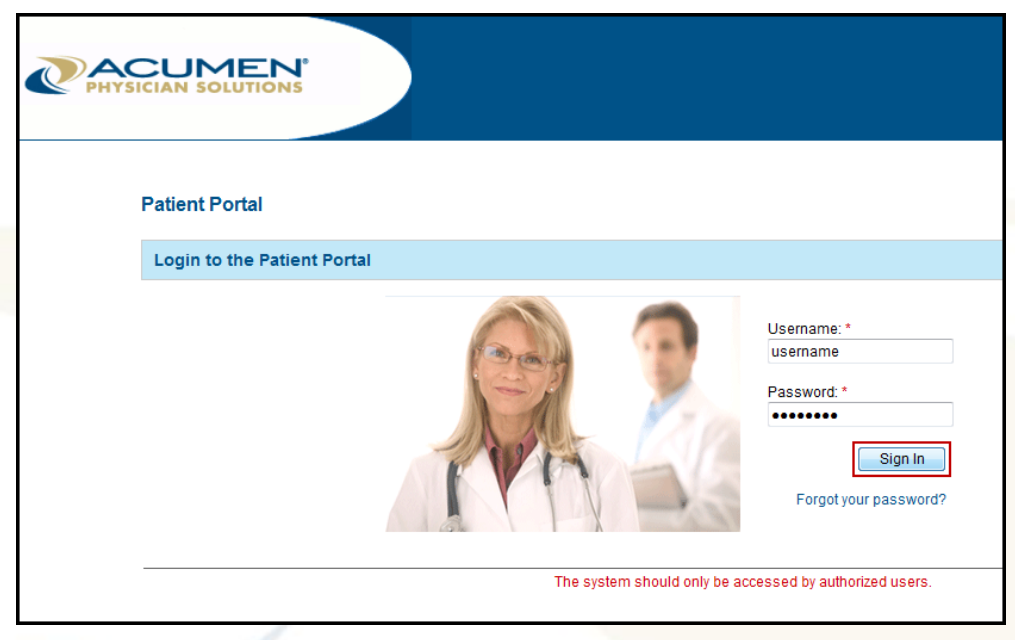

For more information, please view the **How-To Videos** and download the **User Guide** and **Quick Reference Guide** at the following web address: **<http://www.screencast.com/t/TKzcax12ZL>**.

Password: AcumenPatientPortal

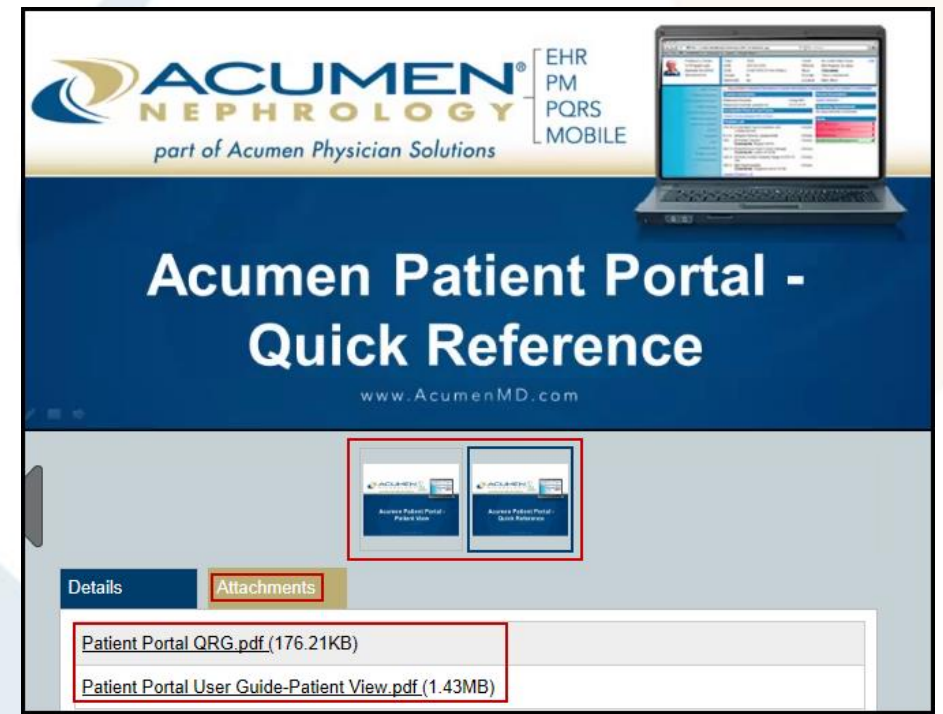

Please contact the doctor's office for assistance with logging into the Patient Portal.

© 2015 Acumen Physician Solutions

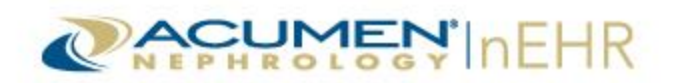

# **Patient Portal Quick Reference Guide**

# **Logging In**

- 1. Open an Internet browser and go to this address: **[https://myhealth.acumenehr.com](https://myhealth.acumenehr.com/)**.
- 2. Enter Username and Password.
- 3. Click **Sign In**.

Complete the following steps only if logging in for the first time:

- 4. Click **Continue**.
- 5. Type **Current Password**.
- 6. **Enter** a **New Password**.
- 7. **Confirm** the **New Password**.
- 8. Select a **Secret Question**.
- 9. Type the **Secret Answer**.
- 10. Click **Change Password**.
- 11. Click **OK** on the **Password Confirmation** pop-up window.
- 12. Click **Yes** to agree to the Terms of Use.
- 13. Click **Submit**.

#### **Navigating Health Record Tab**

• Click on the section headers of the Health Record tab to view **Vital Signs**, **Lab Results**, **Medications and Allergies**, **Care Plan**, **Problems**, **Immunizations**, **Diagnostic Images**, **Implantable Devices**, **Procedures**, or **Smoking Status**.

- Click the **Message Your Provider's Office** button (if available) to send a secure message to the doctor's office.
- Click the **Download Health Record** button to download available health records to a computer.
- Click the **Send Health Record** button to send a health record electronically to another doctor's office via a Secure Email address or via a Public email address with a password protected attachment.

#### **Appointments Tab**

- Click on the **Appointments** tab to view the Office Contact Information, Care Team, and Upcoming and Past Appointments.
- Click the **Message Your Provider's Office** button (if available) to send a secure message to the doctor's office.

**Messages/Uploaded Images Tab** (if available)

• Click on the **Messages/Uploaded Images** tab to send a secure message to the doctor's office and view and reply to secure messages from the doctor's office.

To send a secure message to the doctor's office:

1. Click the **Message Your Provider's Office** button or click the **Send New Message** link.

- 2. Select a **Topic**.
- 3. Check the **This message contains personal health information** box, if applicable.
- 4. Type a **Subject**.
- 5. Type the message.
- 6. Type or copy and paste a **Link / URL** to a website, if applicable.
- 7. Click **Send**.
- Click **Upload Image** to upload images via the Patient Portal to the doctor's office.

#### To upload images via the Patient Portal:

- 1. Click **Upload Image**.
- 2. **Select** the **Information Type** in the drop-down menu.
- 3. Click **Browse** and open the file.
- 4. Click **Upload Image**.

#### **Profile Tab**

- Click on the **Profile** tab to view Demographics (patient's personal information).
- Click the **Message Your Provider's Office** button (if available) to send a secure message to the doctor's office.
- Click the **Account Management** button to change the Patient Portal Password, Secret Question, and Secret Answer.
- Click the **Activity Log** button to view the past 30 days of activity in the Patient Portal.

Refer to the **Patient Portal User Guide - Patient View** for more information or contact the doctor's office for assistance with the Patient Portal.

Acumen nEHR® v1.2 © 2017 Acumen Physician Solutions